Mitgliederversammlung **BBB-Session** 

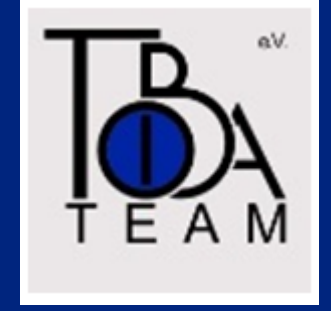

08.03.2024

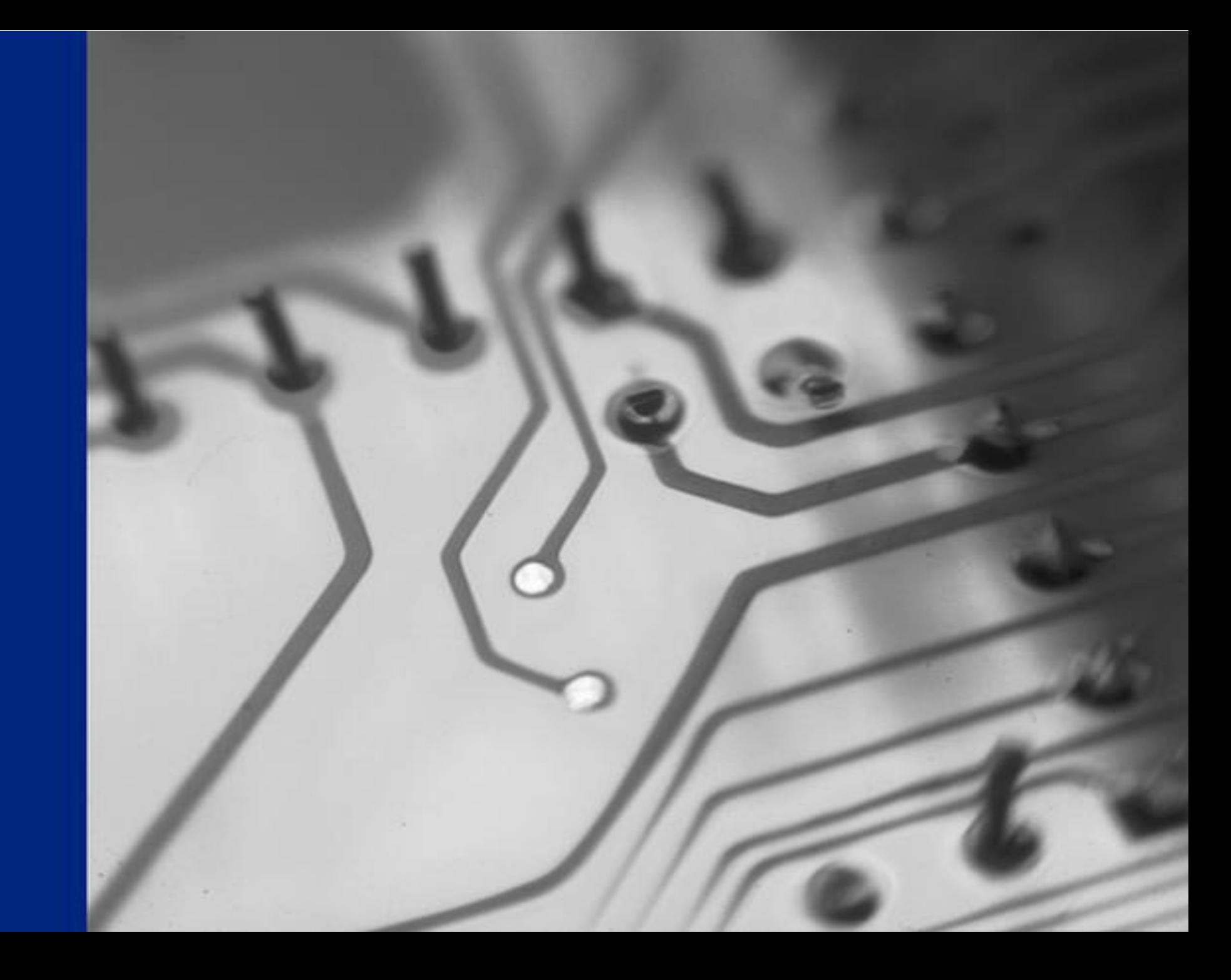

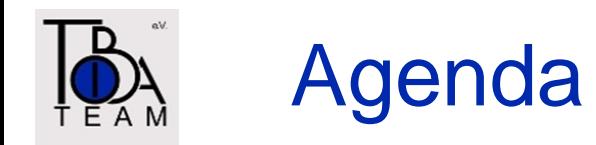

- Allgemeine Regeln
- Anmelden und Grundeinstellungen
- Funktionen für Teilnehmer

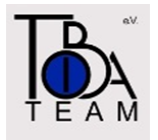

# Allgemeine Regeln

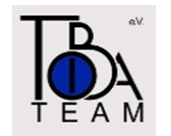

- Bei geringer Bandbreite: Kamera abschalten! Ggf. müssen wir dies vereinbaren, aber schöner wäre es, wenn wir uns sehen könnten!
- Headset verwenden.
- Mikrofon stummschalten (Es redet gleichzeitig immer nur einer!).
- Wortbeiträge per "Chat" oder "Status setzen" ankündigen.
- Netzwerk- und CPU-intensive Programme auf dem PC stoppen.
- Zugang über VPN vermeiden.
- Empfohlene Browser verwenden (z.B. Google Chrome)

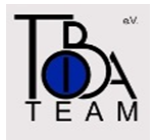

# Anmelden und Grundeinstellungen

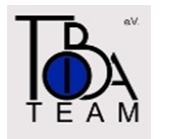

#### Anmeldebild und Teilnehmernamen eingeben

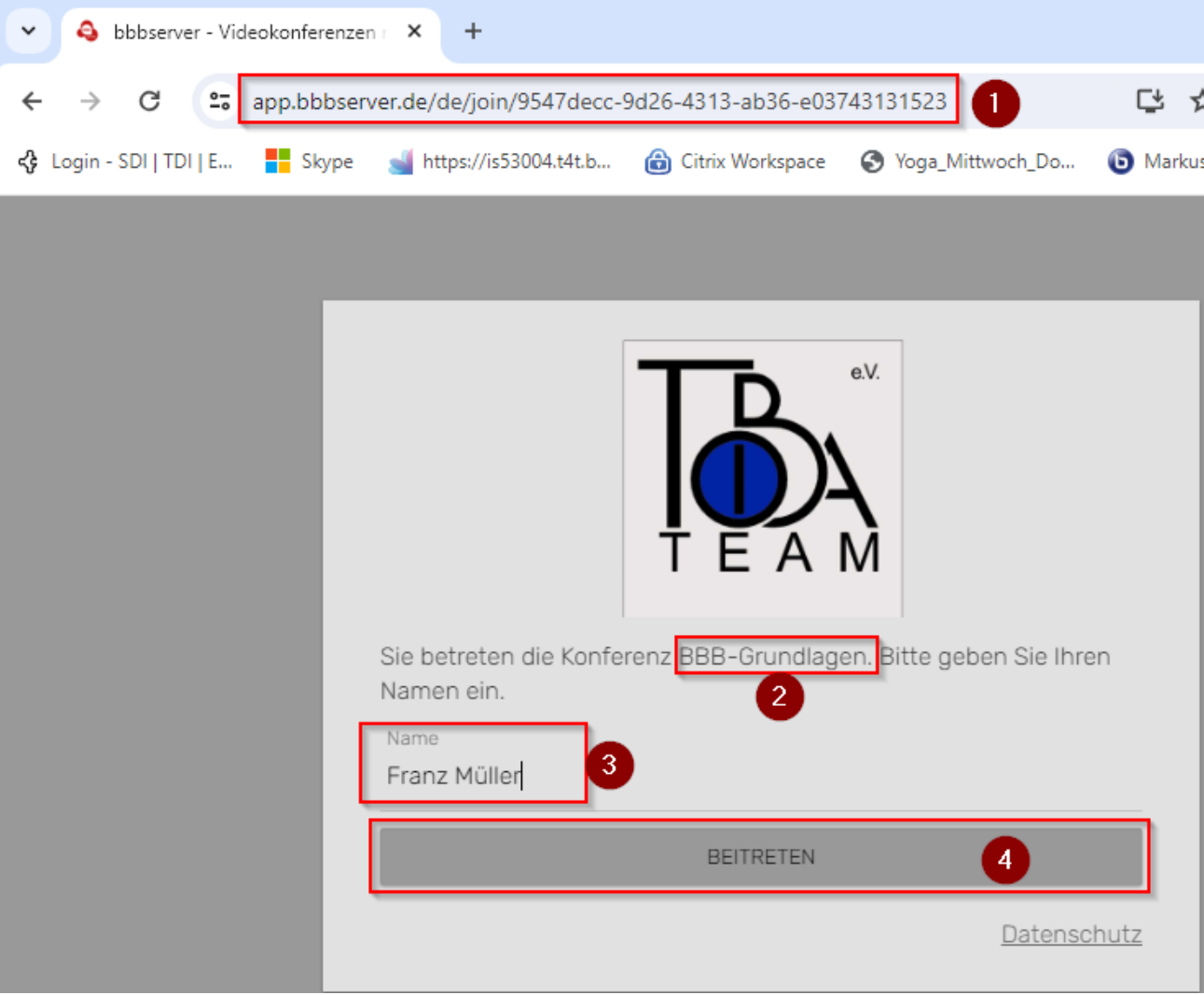

- (1) URL für Zugang zum Raum
- (2) Name des Raumes
- (3) Eigener Name
- (4) Beitreten

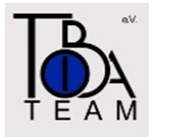

#### Mit Mikrofon / Nur zuhören

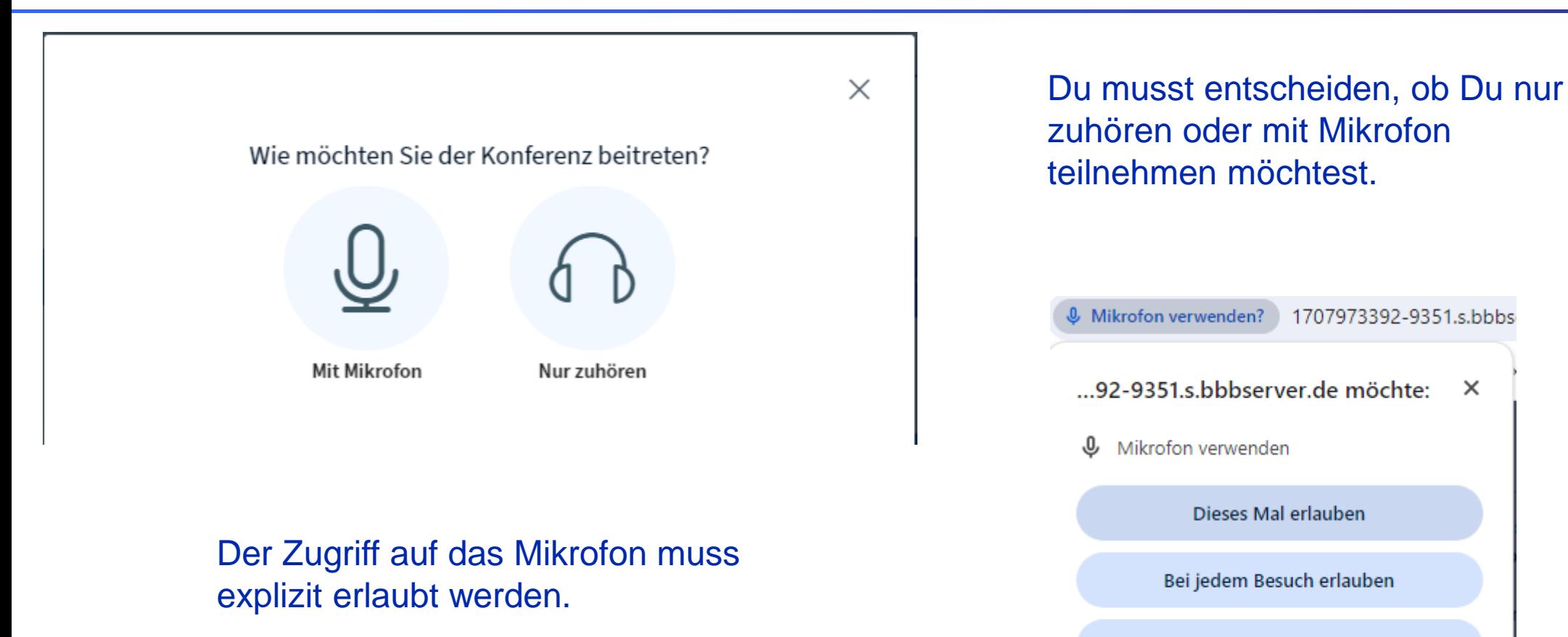

Dieses Mal erlauben

Bei jedem Besuch erlauben

Nicht zulassen

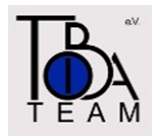

## Audioeinstellungen (Mikrofon, Lautsprecher/Headset)

- Nach Bestätigung des Mikrofon-Zugriffs können im nächsten Bild Mikrofon und Lautsprecher oder Headset ausgewählt werden
- Nach der Auswahl wird über "Audio starten" der Zutritt zum Konferenzraum aktiv

 $\times$ 

#### Audioeinstellungen ändern

Ein Dialogfenster wird sich im Browser öffnen, in dem der Freigabe des Mikrofons zugestimmt werden muss.

#### Mikrofoneingang Lautsprecherausgang Standard - Headset Microphone (Jabra Link∶ ↓ Standard - Headset Earphone (Jabra Link 37 ↓ & Audio Feedback stoppen Lautstärke des Audiosignals Zurück **Audio starten**

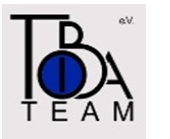

## Erfolgreiche Anmeldung

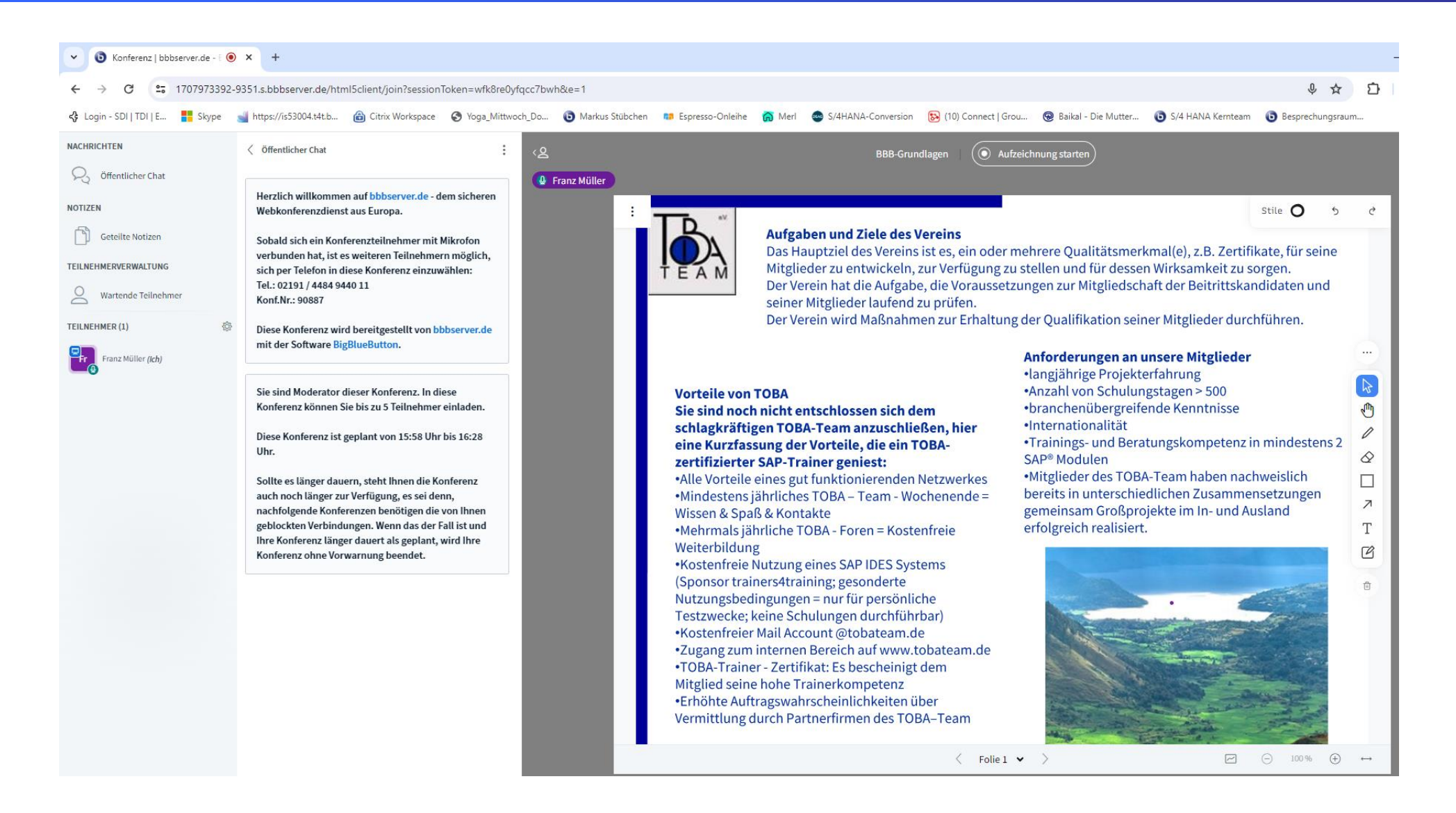

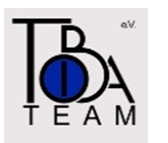

#### **Einstellungen**

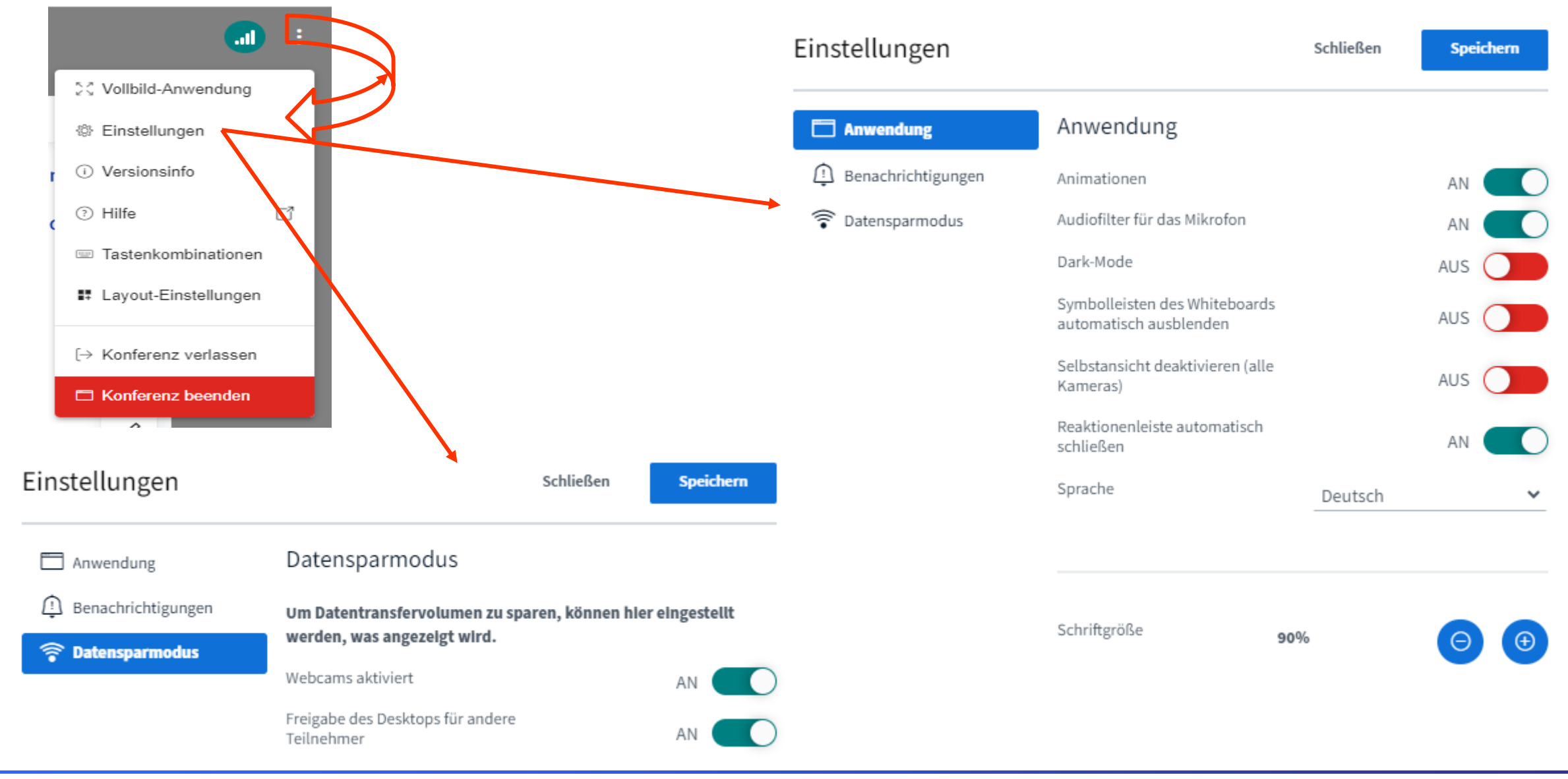

Nur für den TOBA-internen Gebrauch

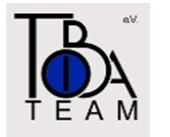

### Mikrofon / Webcam ein- bzw. ausschalten

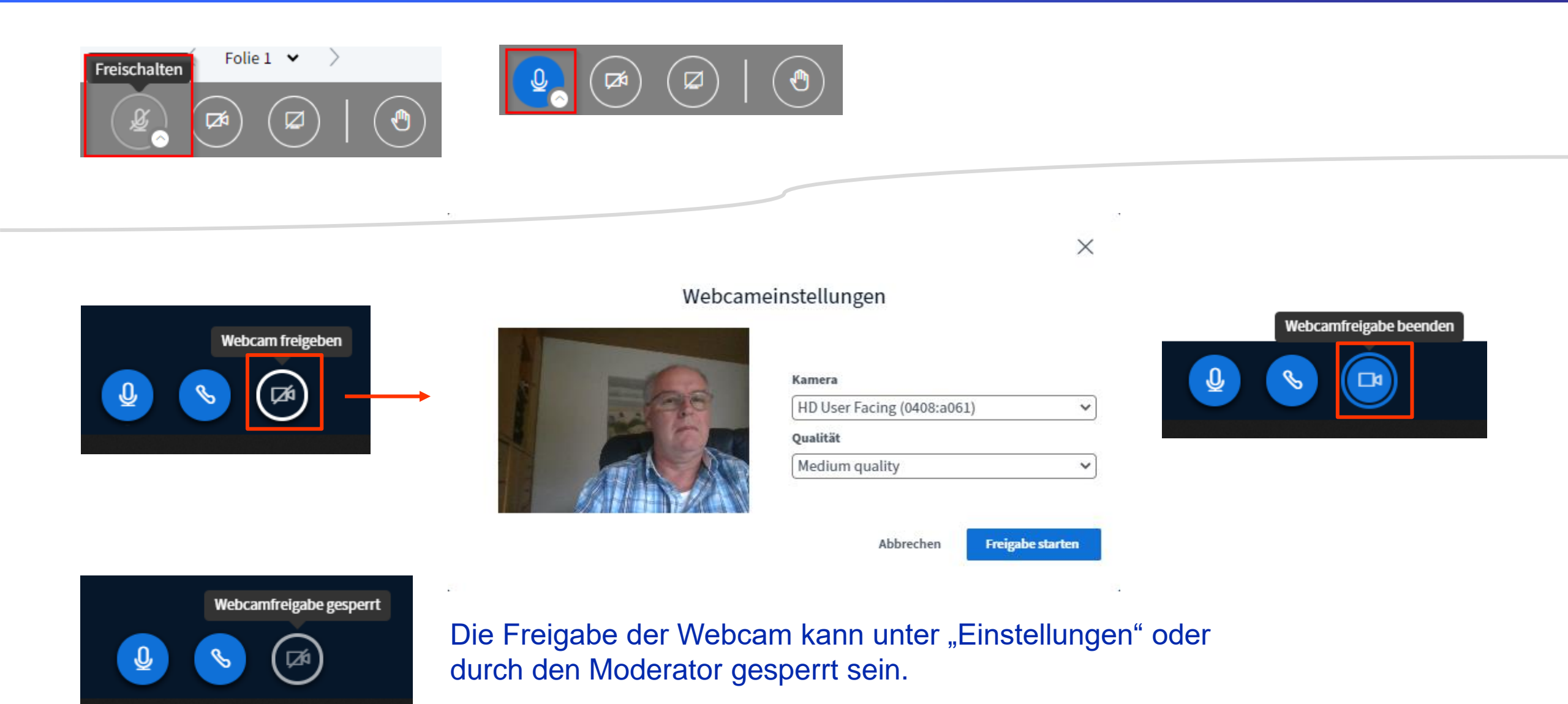

Nur für den TOBA-internen Gebrauch

## Präsentation Vollbild bzw. aus-/einblenden

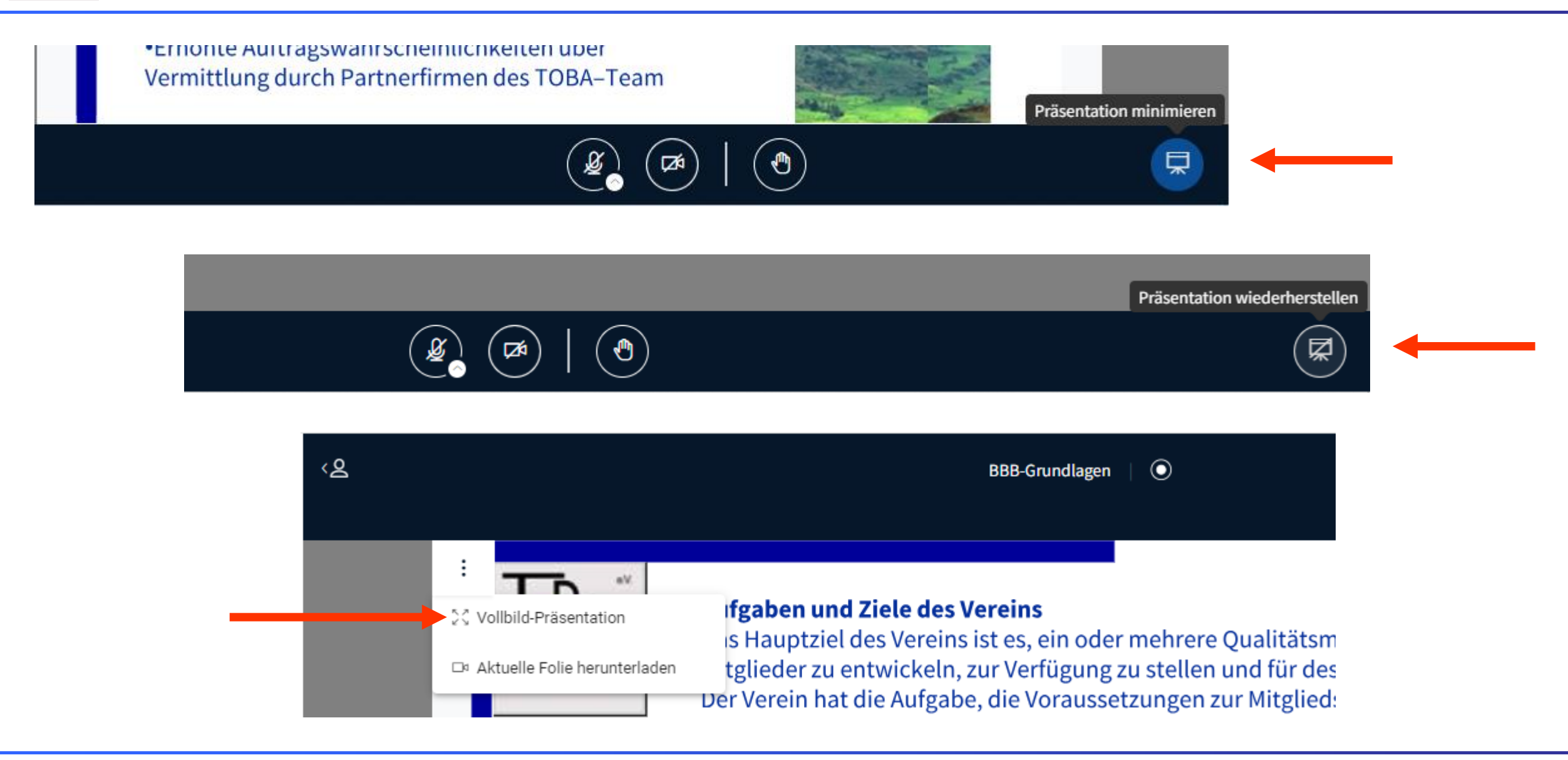

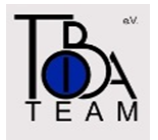

# Funktionen für Teilnehmer

#### Status Abwesend setzen / zurücksetzen Reaktionen

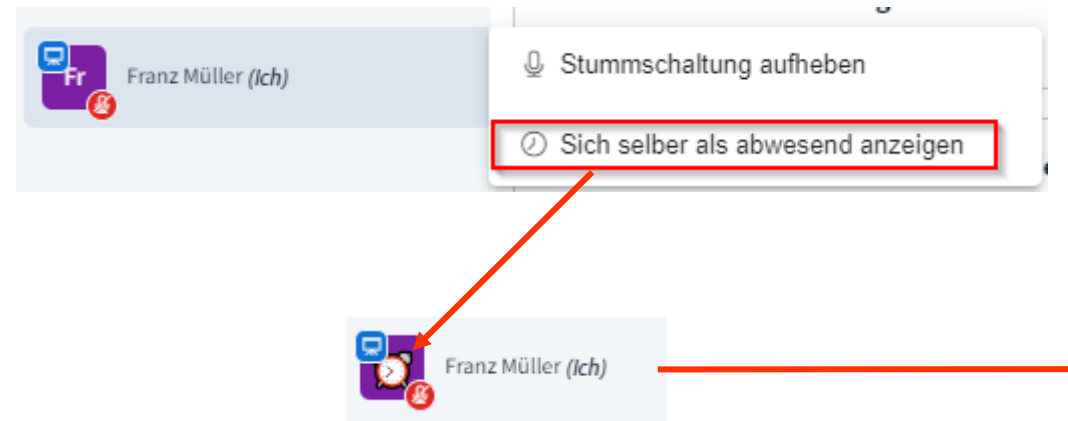

- Du kannst für Dich den Status "abwesend" setzen. Dieses wird in der Teilnehmerliste angezeigt.
- Auf demselben Weg kannst Du Dich wieder auf "aktiv" setzen.

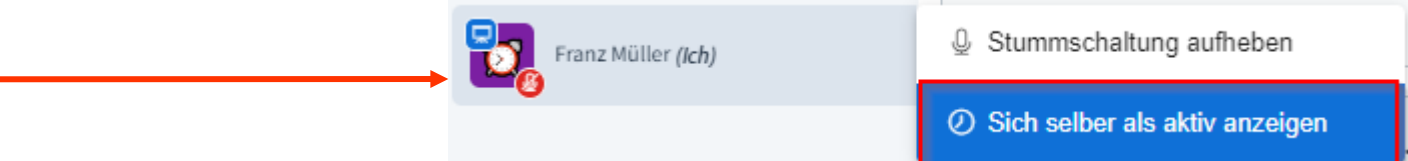

- Folie  $1 \times$ Reaktionenleiste Hand heben  $\bigcirc$  $\left( \begin{matrix} 1 \\ 2 \end{matrix} \right)$ ∞
- Mit der Reaktionenleiste können verschiedene Reaktionen im Teilnehmer-Avatar gesetzt werden
- Diese werden auf demselben Weg wieder zurückgenommen
- Das "Hand heben" ist wichtig, um darauf aufmerksam zu machen, dass man gerne sprechen möchte

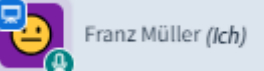

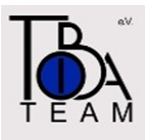

## Öffentlicher Chat

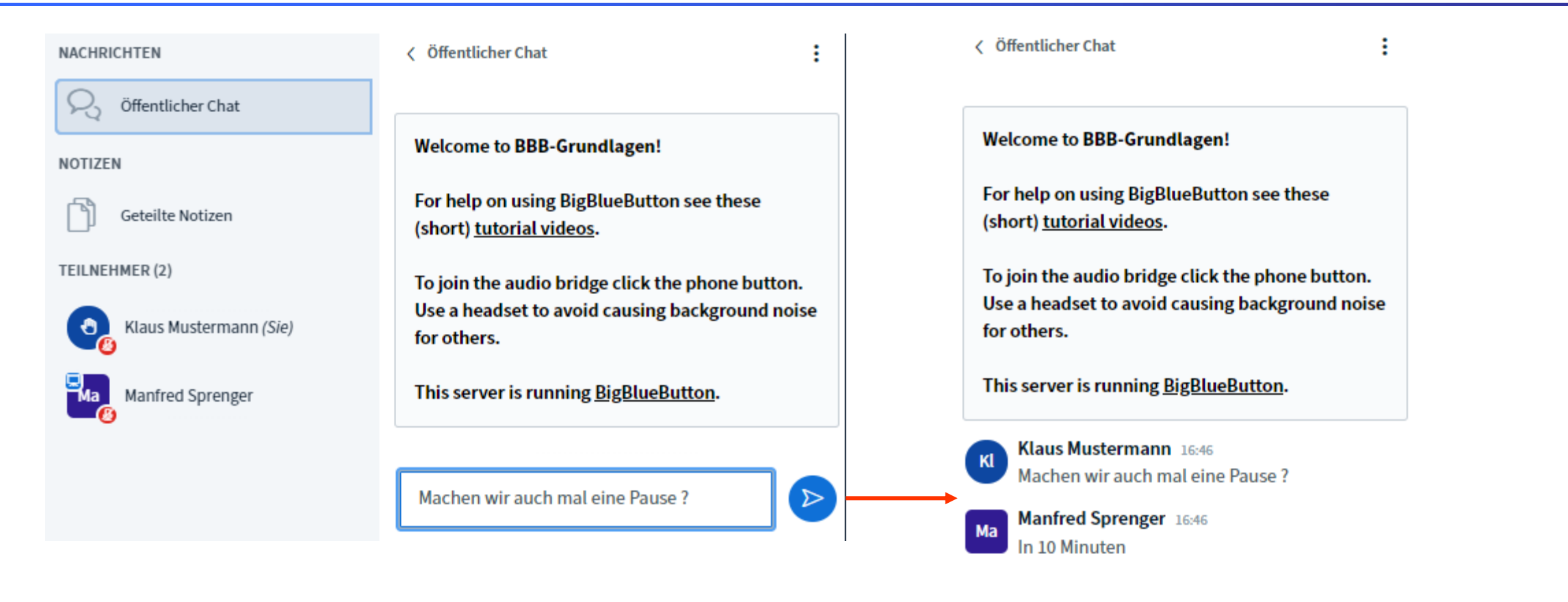

**NACHRICHTEN** 

Öffentlicher Chat

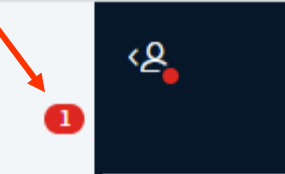

- Mitteilungen im "öffentlichen Chat" werden allen Teilnehmer angezeigt.
- Bei minimierter Chat-Box wirst Du über eingehende Mitteilungen informiert.

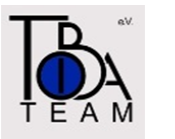

### An Umfrage teilnehmen

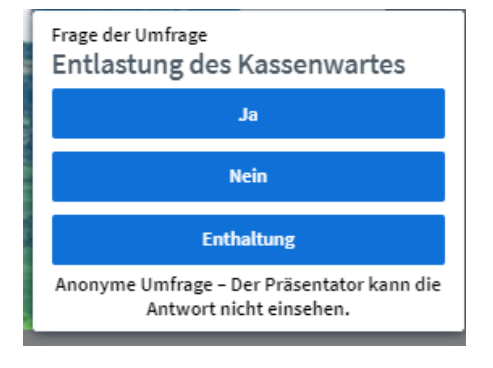

Anonyme Umfrage

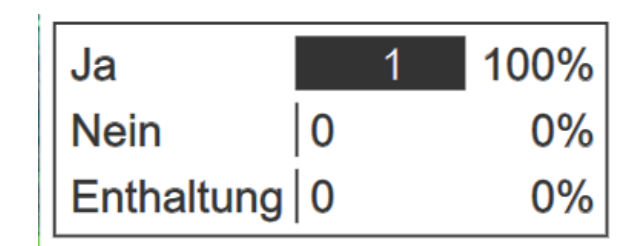

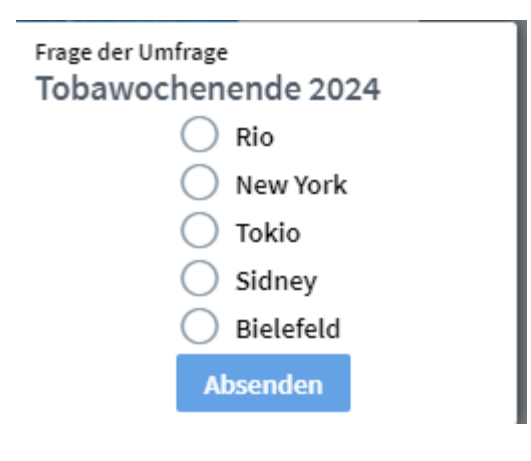

Umfrage mit Sichtbarkeit des Abstimmenden für Präsentator.

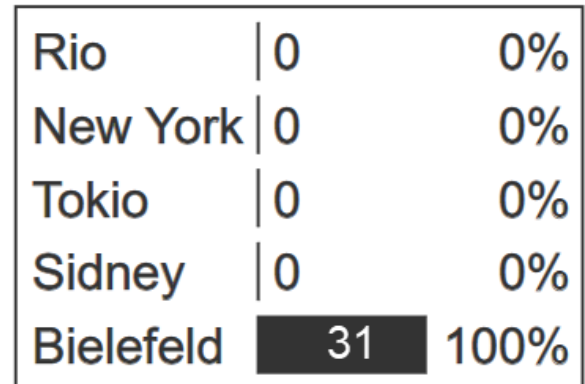

# Teilnahme am Meeting pausieren / ausloggen

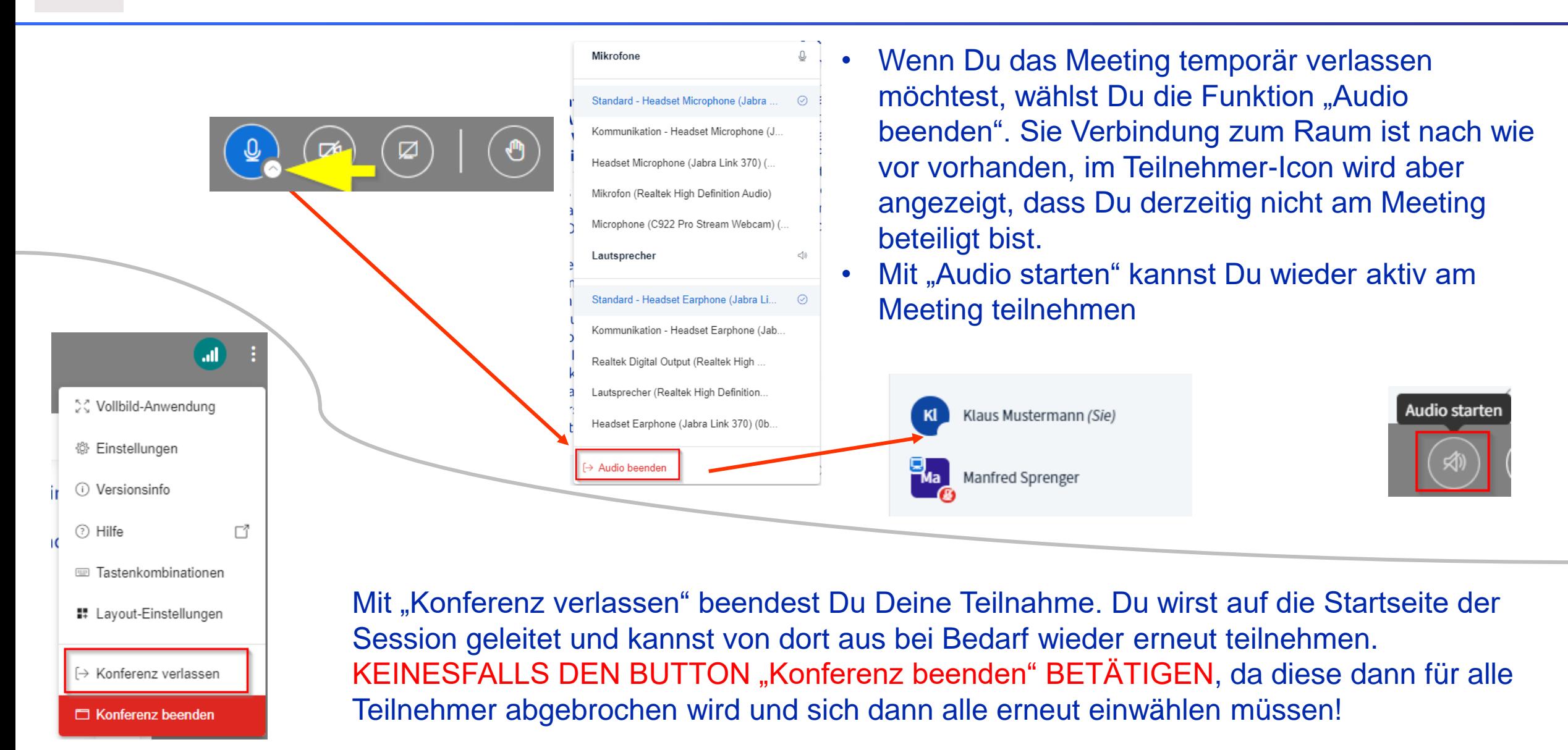